© YOLO JAPAN 2024

# 初期設定

### **WYOLO JAPAN**

### 目次(リンク)

### 【1[】ご契約内容の確認方法](#page-2-0)

- 【2[】登録情報/請求書発行先の変更方法](#page-3-0)
- 【3[】メール配信設定](#page-4-0)
- [4]アカウント追加/編集方法

### <span id="page-2-0"></span>ご契約内容の確認方法

#### **▼**ご契約時にお送りしているメール

【お申し込み完了】 YOLO WORKへのご契約ありがとうございます|㈱ YOLO JAPAN

に添付されているPDFファイルからご覧いただけます。

料金などの詳細はこちらに記載されています。

#### **▼**企業専用管理画面

プランと期間をご確認いただけます。

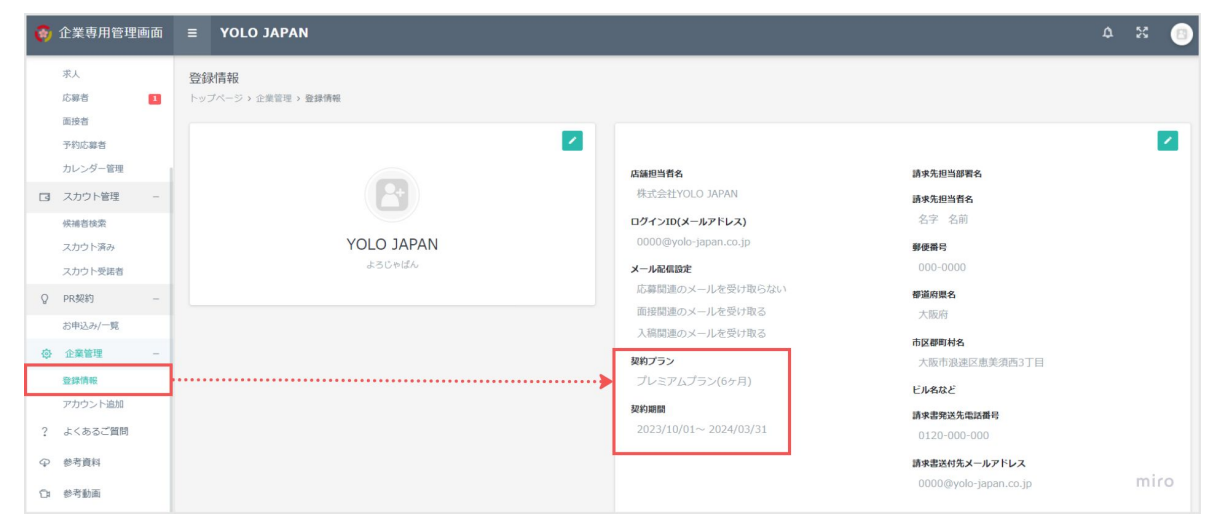

## <span id="page-3-0"></span>登録情報/請求書発行先の変更方法

①企業専用管理画面【登録情報】

②《緑の鉛筆マーク》 をクリックします。

③変更完了後、 保存 は を ックします。

#### **▼**変更可能情報

・店舗担当者名 ・都道府県 ・ログインID(メールアドレス) ・ 市区郡町村名 ・メール配信設定 すいしゃ ビル名など ・パスワードの変更 ・請求書発送先電話番号 ・請求先担当部署名 - - - - 請求書送付先メールアドレス ・請求先担当者名 ・請求書送付先CCメールアドレス ・郵便番号

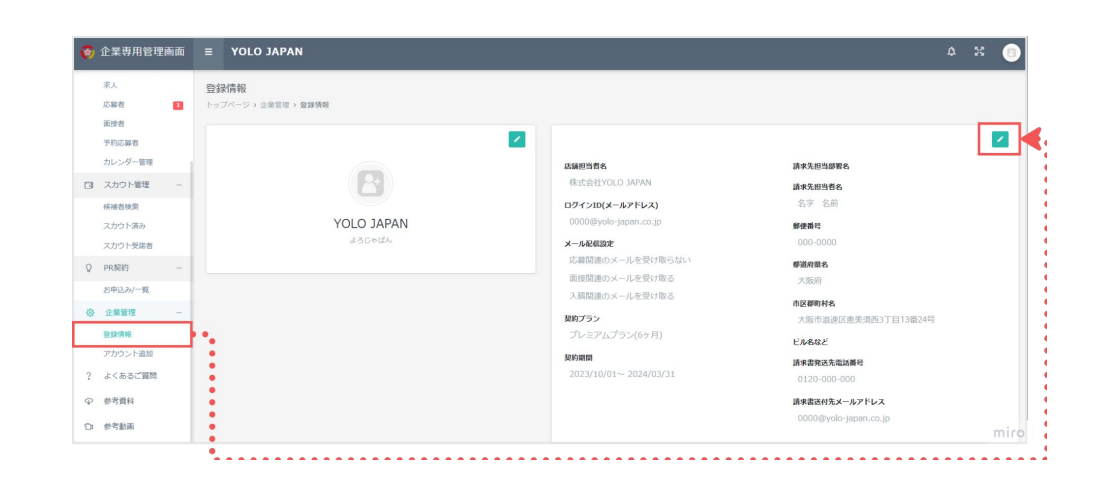

追加

<span id="page-4-0"></span>メール配信設定

応募・面接・入稿に関する YOLO JAPANからのメール通知の受付設定を変更できます。

\*アカウント毎に設定可能です。

\*各応募者の個別のメール設定はできません。 応募にかかるメールを停止すると、応募を逃してしまう可能性があります。 ご注意ください。

**▼**管理者アカウント

①企業専用管理画面【登録情報】

②《緑の鉛筆マーク》をクリックします。

③変更完了後、 保存 は をシックします。

#### **▼**追加アカウント

①企業専用管理画面【アカウント追加】

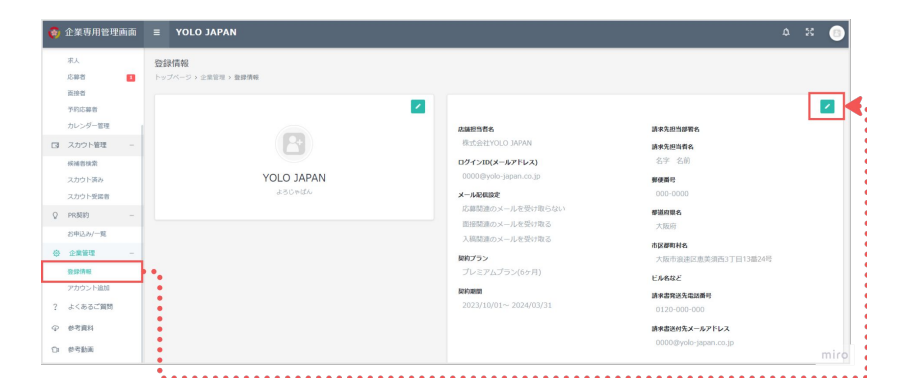

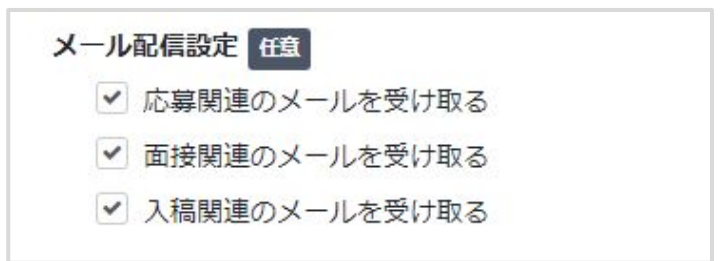

### <span id="page-5-0"></span>アカウント追加/編集方法

\*ご契約プランによって追加できるアカウント数に上限がございます。 アカウント数を増やしたい場合は、[カスタマーポータル](https://hubspot.yolo-japan.co.jp/_hcms/mem/login?redirect_url=https%3A%2F%2Fhubspot.yolo-japan.co.jp%2Ftickets-view)へお問い合わせください。

①企業専用管理画面【アカウント追加】

②【アカウントを追加する】をクリックします。

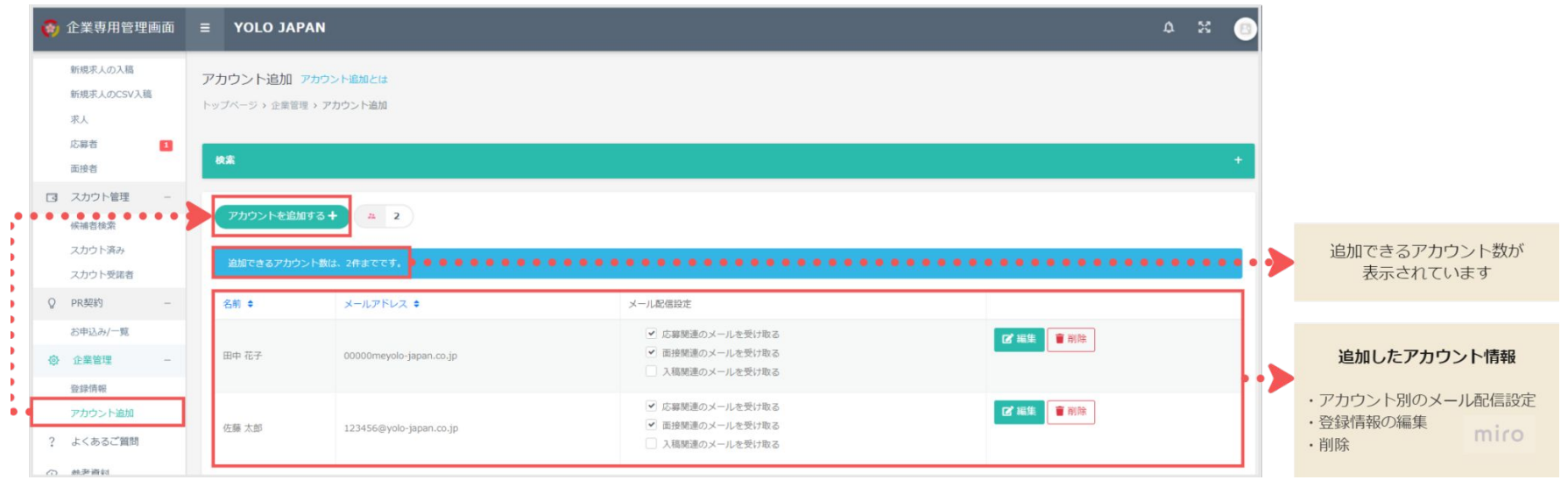

③各項目へ情報を入力します。

④ をクリックします。

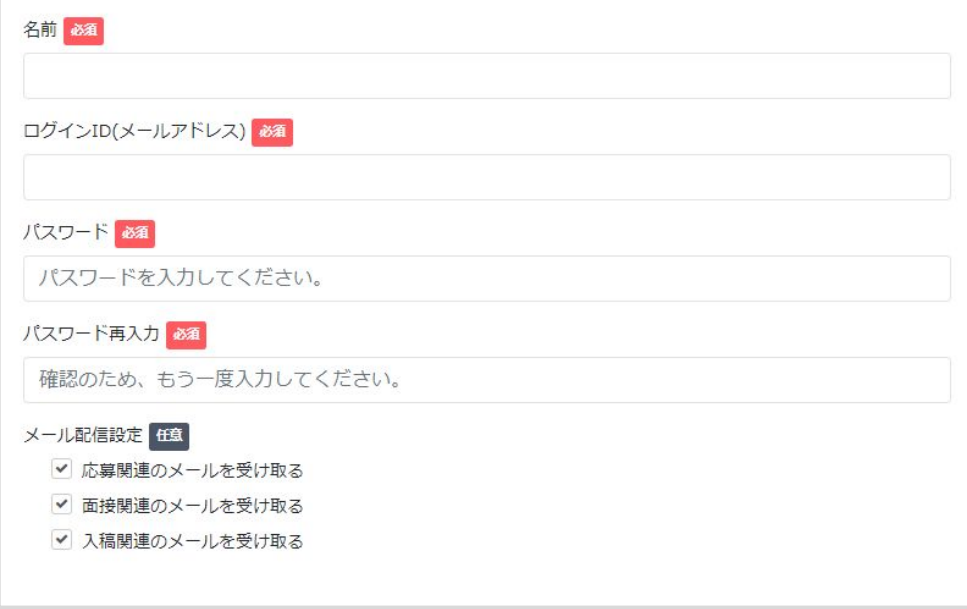